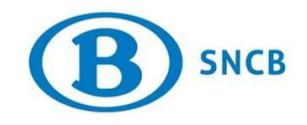

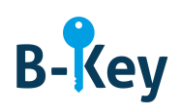

# **MANUEL**

### **Installer Microsoft Authenticator sur votre smartphone ou tablette Windows**

### **Table des matières**

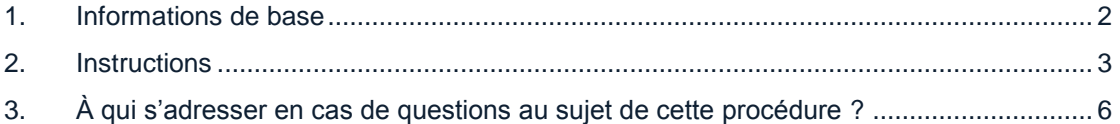

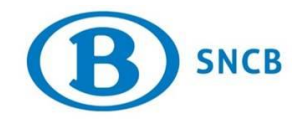

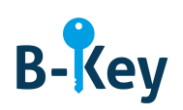

## <span id="page-1-0"></span>**1. Informations de base**

#### **1.1 Étapes de processus B-Key**

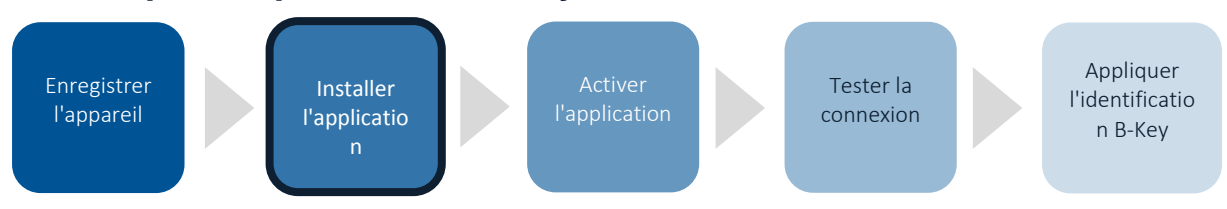

#### **1.2 Champ d'application**

Les instructions s'appliquent à :

- Appareil : votre smartphone ou tablette Windows que vous avez enregistré dans l'assistant d'enregistrement B-Key sur [http://bportal](http://bportal/) > Pratique > Accès > Authentification B-Key
- Application : Microsoft Authenticator (application gratuite)

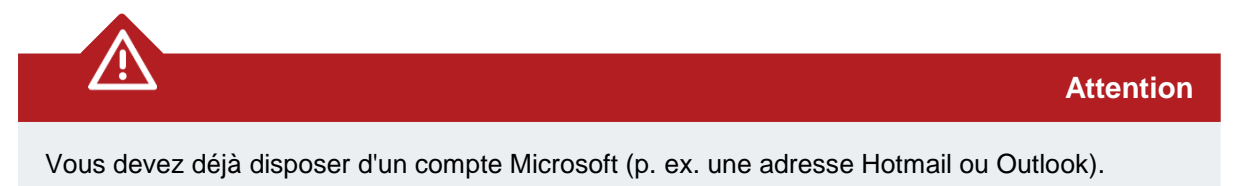

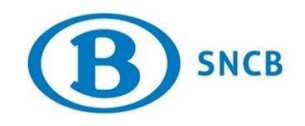

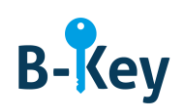

### <span id="page-2-0"></span>**2. Instructions**

#### **2.1 Ouvrir le Store**

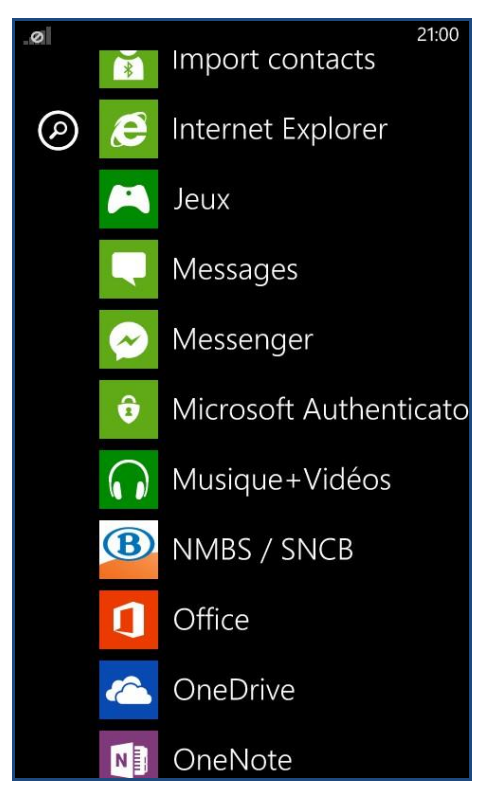

1. Accédez à la liste d'applications sur votre smartphone ou tablette.

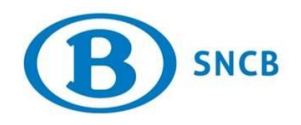

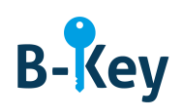

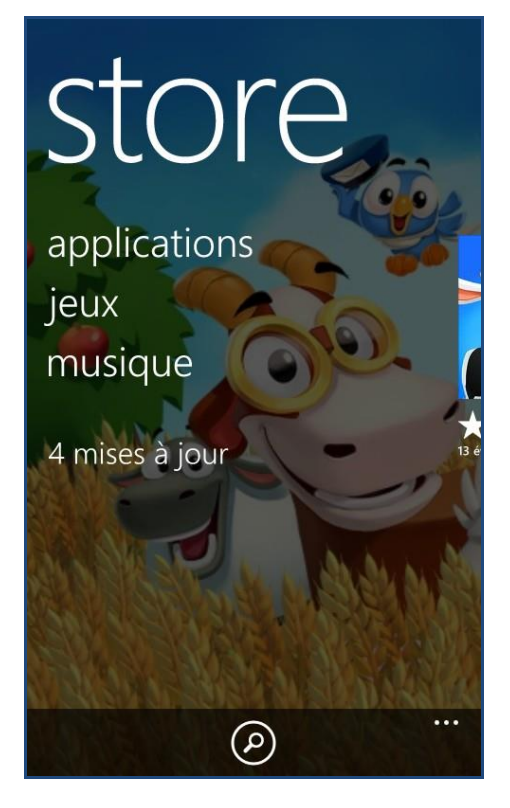

2. Ouvrez le Store.

#### **2.2 Rechercher Microsoft Authenticator**

1. Tapez sur la fonction de recherche au bas de l'écran (loupe).

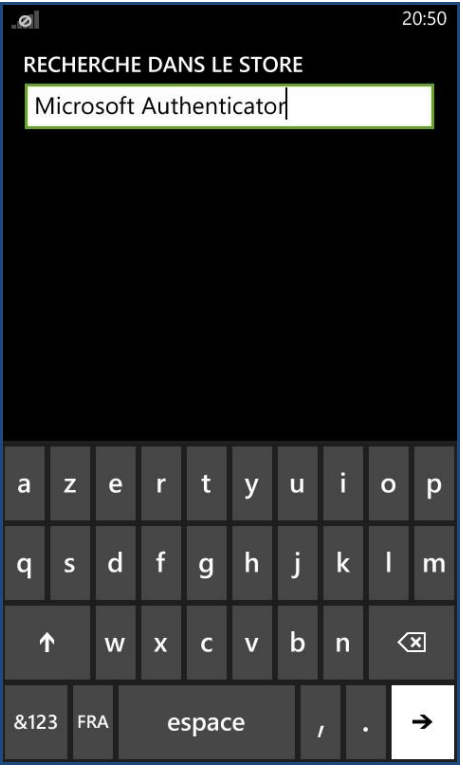

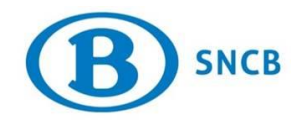

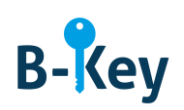

2. Introduisez « Microsoft Authenticator » et tapez sur la flèche.

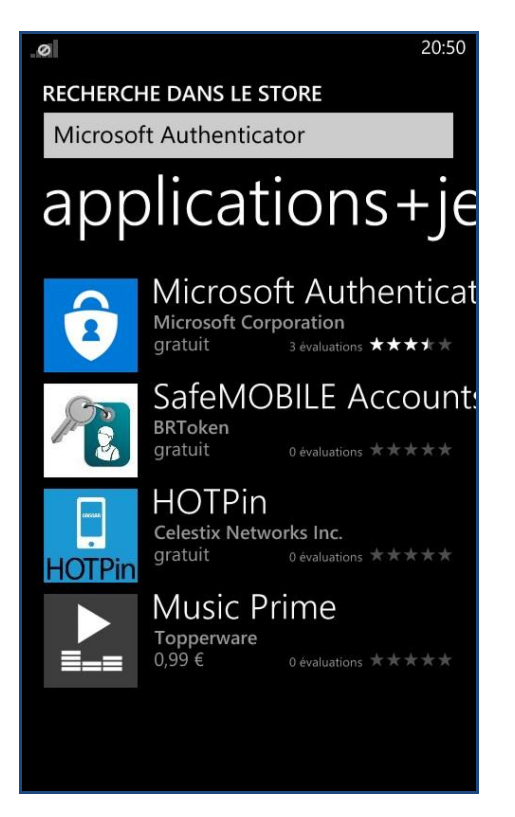

3. Dans la liste des résultats, tapez sur « Microsoft Authenticator ».

#### **2.3 Démarrer l'installation**

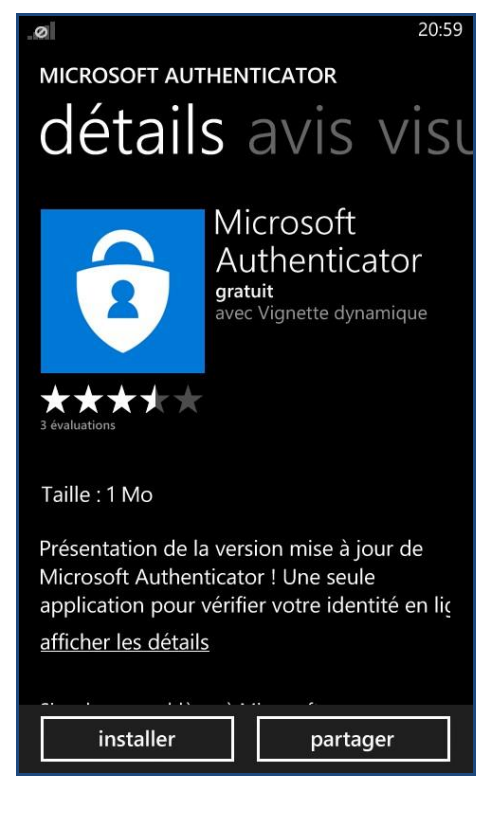

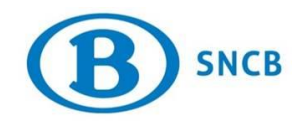

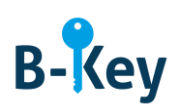

1. Appuyez sur « Installer ».

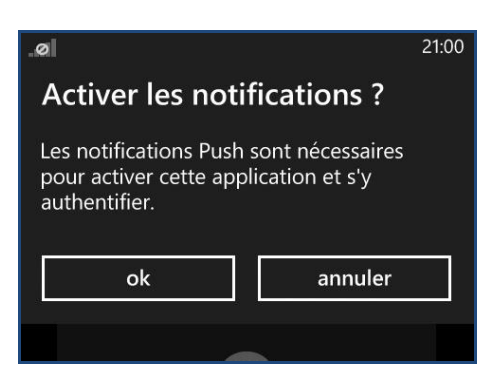

2. Un écran « Activer les notifications ? » s'affiche. Cliquez sur « OK ».

### <span id="page-5-0"></span>**3. À qui s'adresser en cas de questions au sujet de cette procédure ?**

Les collaborateurs du B-IT Support Center sont à votre disposition pour répondre à vos questions au sujet de cette procédure.

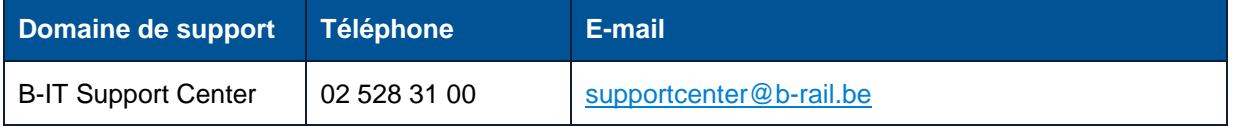